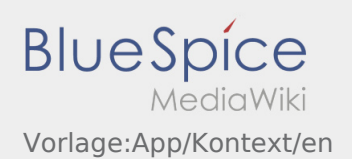

# Inhaltsverzeichnis

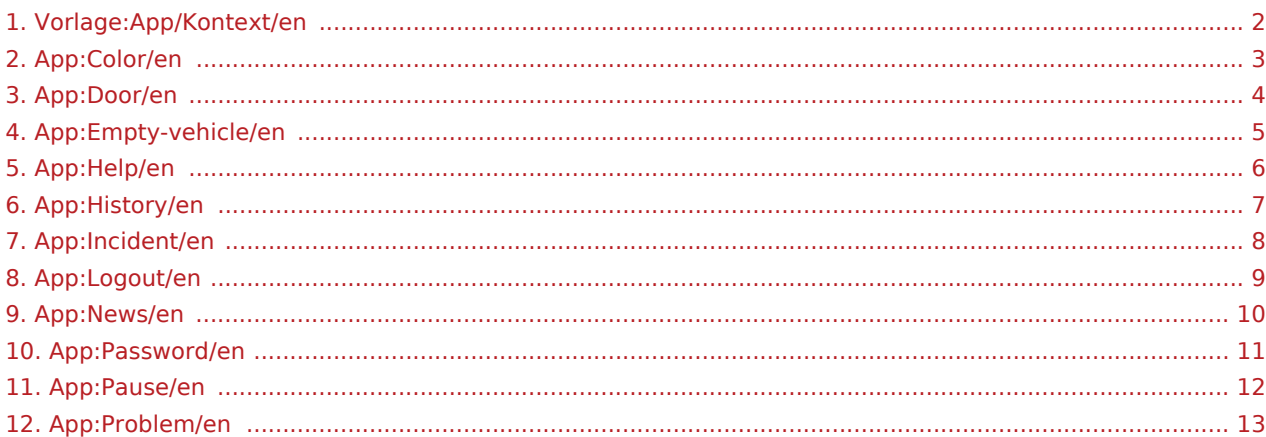

<span id="page-1-0"></span>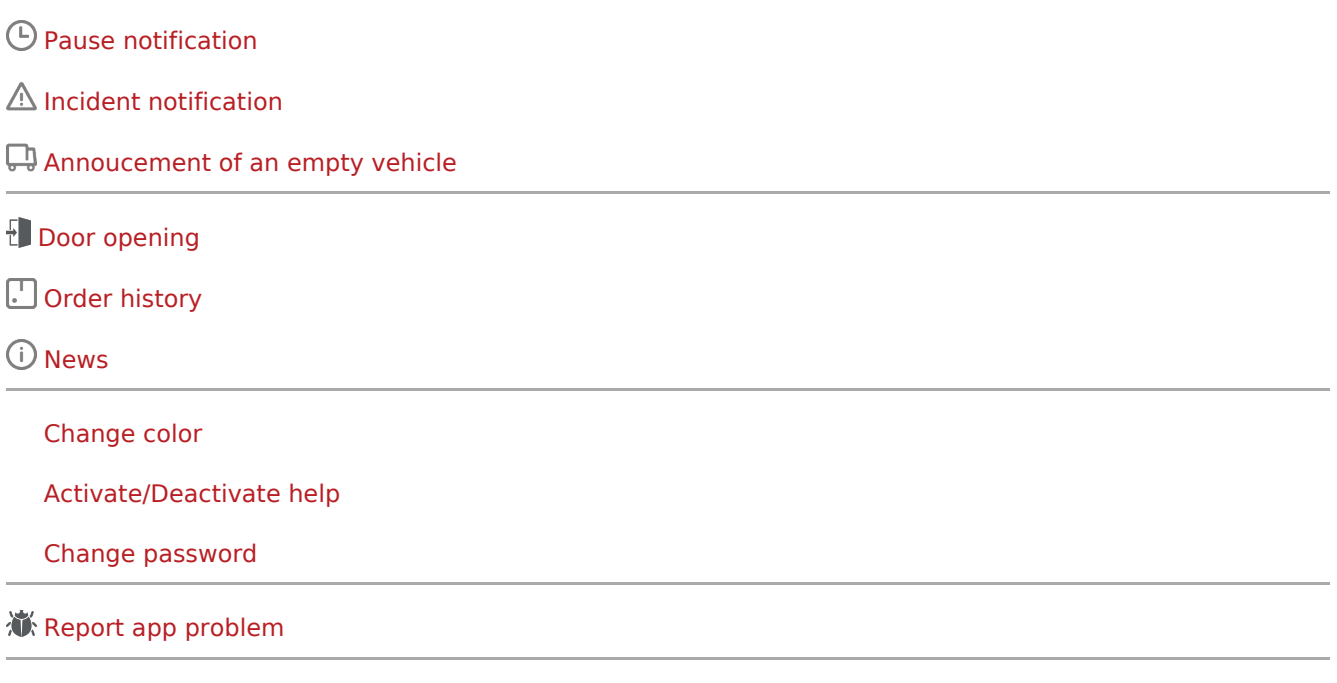

[Log out](#page-8-0)

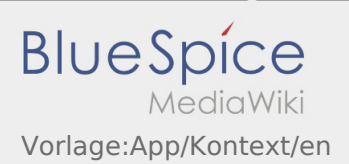

## <span id="page-2-0"></span>**Change color**

 $\bullet$  You can change the color with the help of this button  $\vdots$ .

You can switch between the a lighter and a darker mode. You can modify the color at any time.

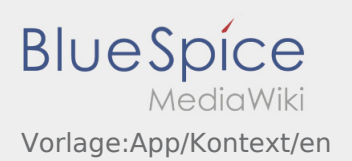

## <span id="page-3-0"></span>**Door opening**

- You can use the door opening function via  $\vdots$ You can only use this function if you have an active driving order and are at an **inTime**-branch.
- Please scan the QR-Code on the door. The QR codes are located at the main entrances of the warehouses or at the social rooms.
- In case of problems, contact **inTime**.

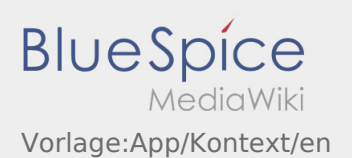

## <span id="page-4-0"></span>Annoucement of an empty vehicle

- Without an active order from **inTime** you cannot annouce your vehicle as empty.
- $\bullet$  You can create the annoucement of you empty vehicle with this button  $\vdots$ .

You can annouce your regular vehicle as empty. Furthermore you can annouce an other vehicle from your subcontractor as empty. Therefore you have to scan the barcode of the vehicle. Fill in the required data. Within the DriverApp you can delet the annoucement of your empty vehicle.

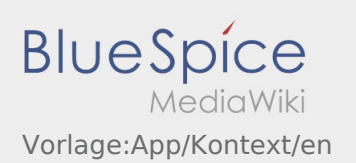

## <span id="page-5-0"></span>**Activate/Deactivate help**

- You can activate or deactivate the help with this button  $\vdots$ .
- The help is labelled with this symbol  $\boxed{?}$ .

You can find for example the help in the home screen to get some support regarding the trasnport excecution.

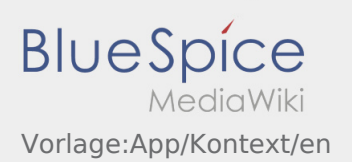

### <span id="page-6-0"></span>**Order history**

- At the order history you can see the your finished order positions.
- $\bullet$  You can find the order history here  $\vdots$

Adjust your required time period and press OK. Now you can see all finished order positions which you carried out for inTime.

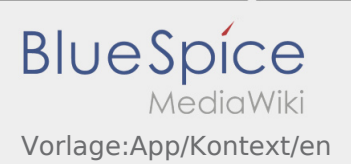

#### <span id="page-7-0"></span>**Incident notification**

- With an active order from **inTime** you can use the incident notifications.
- $\bullet$  You can record the incident notification within the context menu  $\ddot{\bullet}$ .

Choose one of the given reasons. If necessary, complement with a comment. You can continue with the order processing after finshing the incident-status.

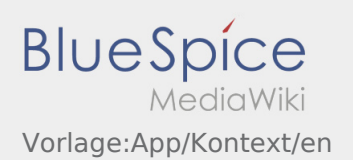

#### <span id="page-8-0"></span>**Log out**

 $\bullet$  You can log out by using this button  $\vdots$ .

After you have logged off **inTime** does not receive any data from you. Note that you are not longer reachable for **inTime** after you have logged off.

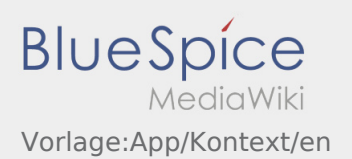

#### <span id="page-9-0"></span>**News**

You can find the News here  $\vdots$ 

Current topics by **inTime** can be seen here. In Addition you can find some further information regarding new functions in here.

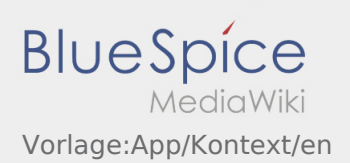

#### <span id="page-10-0"></span>**Change password**

 $\bullet$  You can change your password here  $\ddot{\bullet}$ , by klicking on "Change password".

Keep in mind that your password has to be at least 8 characters. Do not hand out your access data to any other person. If you have forgot your password, please call **inTime**.

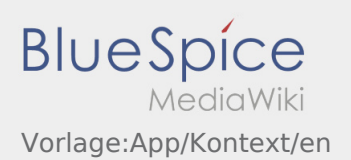

## <span id="page-11-0"></span>Pause notification

- With an active order from **inTime** you can use the pause notifications.
- $\bullet$  You can record the pause notification within the context menu  $\ddot{\bullet}$ .

Specify who long your break will be.

You can just continue with the order processing after finishing the pause-status.

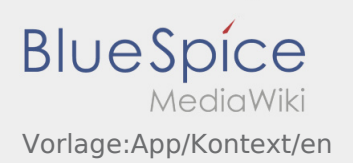

#### <span id="page-12-0"></span>**Report app problem**

You can report technical problems with the app via  $\colon$ 

Please note that this function is only to be used for technical problems with the app. Report orderrelated problems to monitoring or dispatching or via [Incident notification.](#page-7-0)

- Enter a comment with a short description of the problem
- Optionally create one or more screenshots

To do this, click on  $\boxed{\circ}$  and select the desired screen. Then click on  $\boxed{\circ}$  again at the top right of the screen.

Send the data by tapping on  $\triangleright$  $\bullet$